# iStorage NS500Ri ご使用時の注意事項

このたびは弊社製品をお買い上げいただき、誠にありがとうございます。 本製品のご使用において、ご注意いただくことがあります。誠におそれ入りますが、ご使用前に下記内容を 必ずご一読ください。

なお、本書は必要なときにすぐに参照できるよう大切に保管してください。

- 2) システムROMの機能に関する注意事項
- 3) iLO 5 の機能に関する注意事項
- 4) OSに関する注意事項
- 5) 全般の機能に関わる注意事項
- A) 誤記訂正

#### 1) はじめに

#### ● 本製品のマニュアルについて

本製品に関する詳細は、下記サイトに掲載しているマニュアルに記載しています。 https://www.support.nec.co.jp/

「NEC サポートポータル内検索」で、「3170102200」を入力して検索してください。

また、ESMPRO/ServerManager、ESMPRO/ServerAgentService、エクスプレス通報サービス/エクスプレス通報 サービス(HTTPS)/エクスプレス通報サービス(MG)に関しては、

ESMPRO 日本語ポータルサイト<https://jpn.nec.com/esmsm/> NEC サポートポータル<https://www.support.nec.co.jp/View.aspx?id=9010102124> の最新の情報およびバージョンをご確認のうえ、ご利用ください。

#### ● Starter Packについて

本製品で使用する Starter Pack は、以下 Web サイトに最新版が掲載されています。 Web に掲載されている内容を確認し、バージョン S8.10-007.01 以上を適用してください。 https://www.support.nec.co.jp/ (「NEC サポートポータル内検索」より、「S8.10-007」を検索)

## ● 本製品の保守作業時間に関して

本製品は、障害発生時等に伴う保守作業に際し、保守部材と搭載ファームウェア、ドライバの組み合わせに よっては、保守作業に時間を要することがあります。

<sup>1)</sup> はじめに

## ● Submit Fail For FormのQuestion(質問)ポップアップ表示についての注意事項

システムユーティリティにおいて設定の変更中に、次のSubmit Fail For FormのQuestion(質問)ポップアップが 表示された場合は、「キャンセル」を選択して変更を破棄してください。

さらに、サーバーの再起動を行ってシステムユーティリティに入りなおしてから設定の変更を再度行って ください。もし「OK」を押してそのまま設定変更を進めると、装置に記録されているSerial Number、Product ID などの設定情報を消失することがあります。

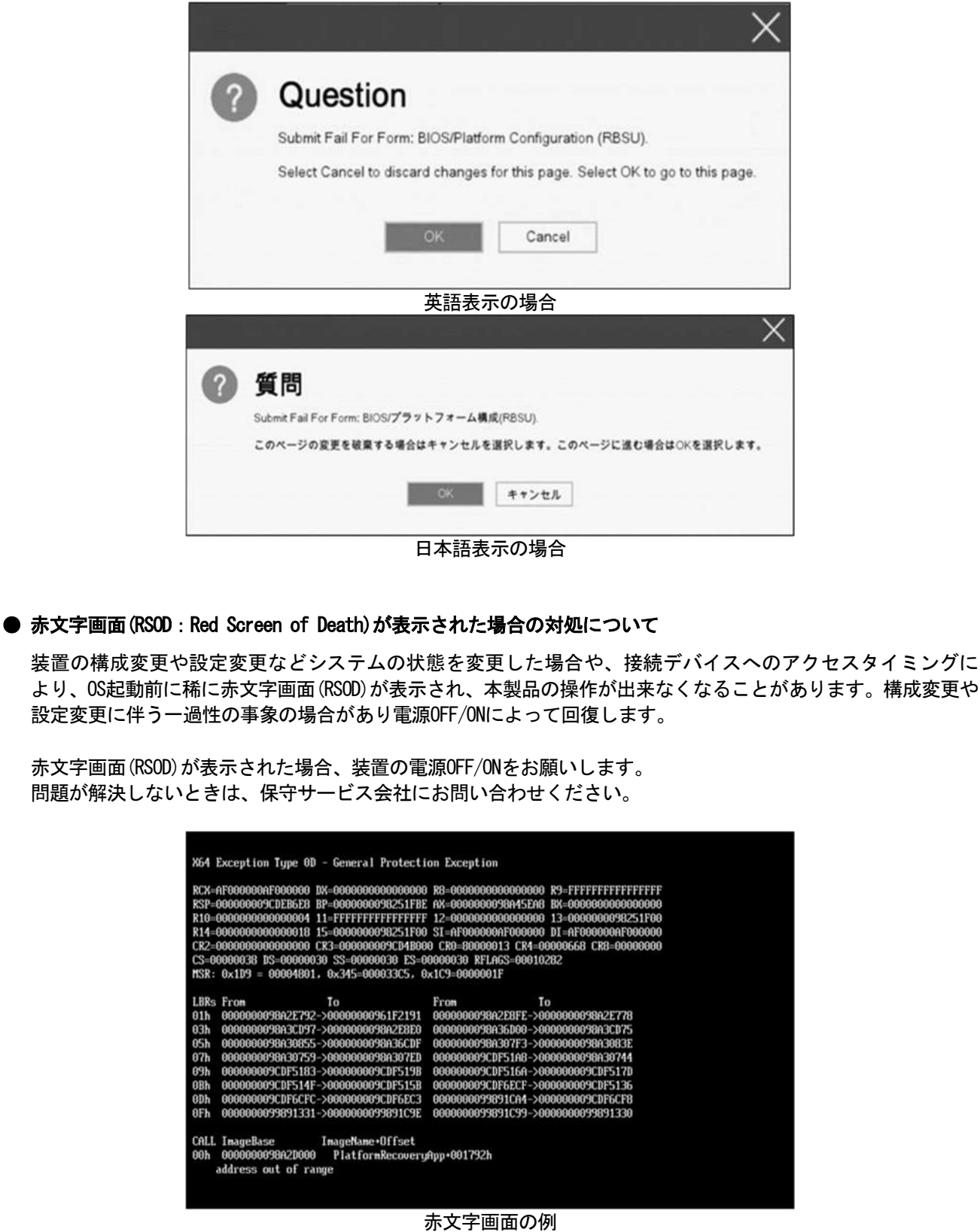

## ●「Memory Initialization Start」のメッセージでPOST停止した場合の対処について

「Memory Initialization Start」のメッセージで POST 停止した場合、システムメンテナンススイッチの SW6 に よりシステム設定をデフォルト値に戻すことで復旧することができます。

詳細な手順は、メンテナンスガイド「1 章(7.3.3 システム設定をデフォルト値に戻す)」の項をご参照 ください。

#### **● シリアルコンソールにPOSTデバッグ情報が出力される件について**

システム ROM v2.32 (03/09/2020)において、POST 実行時、まれに POST デバッグ情報がシリアルポートに出力 され、POST 実行時間がおおよそ 2 分長くなることがあります。 システム ROM v2.34 (04/09/2020)では、この問題が修正されています。

### ● Server Configuration Lock(SCL)についての注意事項

- (1) システム運用中は SCL 機能を無効にし、使用しないでください。
- (2) SCL 機能有効時に設定するパスワードは大切に保管してください。SCL のパスワードを紛失した状態で、SCL 機能によりロック(OS ブート前に停止)されると、ロック解除できず、二度とブートできなくなります。 ブート可能状態への復旧/回復は有償にて承ることになります。 なお、SCL のパスワードを紛失した場合、SCL のパスワードをクリアする方法はありません。
- (3) 保守を依頼する際は、SCL 機能を無効化していただく必要があります。 SCL 機能を無効にできない場合、保守は有償にて承ることになります。
- (4) RBSU の「Halt on Server Configuration Lock failure detection.」機能は有効化しないでください。もし有 効に設定した場合、SCL 機能が回復不能条件の該当を検出し、ロック(OS ブート前に停止)されてしまうと、 システムユーティリティも起動できず、二度とサーバー構成ロックを無効にすることができません。

#### ブート可能状態への復旧/回復は有償にて承ることになります。

#### SCL 機能の回復不能条件

- RBSU の設定変更によりロックされた場合
- ファームウェア更新によりロックされ、元のファームウェア バージョンに戻すことができない場合
- DIMM、または PCI オプションカードの故障によりロックされた場合

## ● RESTfulインターフェースツールによるRBSU設定のバックアップ(保存)とリストア(復元)の注意事項

iLO5 ファームウェアバージョン 2.40以上の場合、RESTful インターフェースツールを使用したRBSU設定の保存 と復元は使用できません。

RBSU設定の保存と復元は、システムユーティリティのBackup and Restore Settingsメニューから行ってください (メンテナンスガイド(共通編)の「システムユーティリティのRBSU 設定の保存と復元」を参照)。

#### ● フォールトトレラントメモリ機能(ADDDC)の仕様変更について

本製品の搭載ファームウェアの更新に伴い、フォールトトレラントメモリ機能(ADDDC)の仕様に変更があり ます。下記、変更点を記載します。

- システムROMのバージョンがv2.00 (02/02/2019)以降、CPUあたりDIMM 8枚、もしくはDIMM 12枚以外の構成で あっても、フォールトトレラントメモリ機能(ADDDC)が使用できる構成であれば、本機は自動的に設定が 変更し、同機能の使用を始めます。
- システムROMのバージョンがv2.10 (05/21/2019)以降、各チャネルあたりのRANK数の合計が2以上になるよう にメモリを搭載しなくても、フォールトトレラントメモリ機能(ADDDC)は利用できます。
- システムROMのバージョンがv2.10 (05/21/2019)以降、フォールトトレラントメモリ機能(ADDDC)が使用可能 なDIMMとして、N8102-709が加わります。

#### ● 工場出荷時の設定について

以下の項目については、工場出荷時に以下のように設定しています。

- 1. System Configuration > BIOS/Platform Configuration (RBSU) > Workload Profileを「Custom」に設定。
- 2. System Configuration > BIOS/Platform Configuration (RBSU) > Power and Performance Options > Minimum Processor Idle Power Core C-Stateを「No C-states」に設定。
- 3. System Configuration > BIOS/Platform Configuration (RBSU) > Power and Performance Options > Minimum Processor Idle Power Package C-Stateを「No Package States」に設定。

#### ●iLOイベントログ(IEL)にIPMI Watchdog Timer Timeoutのログが登録される。

システムROM v2.62 (03/08/2022)が適用されている場合、かつIPMI Watchdog Timerオプションを「Disabled(出 荷時の設定)」に設定している場合、iLOイベントログに下記のIPMI Watchdog Timer Timeoutが登録されること があります。

以下の手順を実施することで本問題が解消します。

iLO IPMI Watchdog Timer Timeout: Action: None, TimerUse: 0x44, TimerActions: 0x00 イベントクラス: 0x23

イベントコード: 0xB3

#### 復旧手順:

以下の復旧手順1、または2のどちらかを実施していただくことで、本問題が解消できます。

復旧手順1

- (1) 装置の電源を切り、電源コードをコンセントから外す。
- (2) 30秒以上経過したのち、電源コードをコンセントに接続する。

#### 復旧手順2

システムユーティリティより、IPMI Watchdog Timerオプションの設定を2回変更します。

- (1) POST中に<F9>キーを押下し、システムユーティリティを起動する。
- (2) System Configuration > BIOS/Platform Configuration(RBSU) > System Options > Server Availability > IPMI Watchdog Timerオプション を「Enabled」に設定する。
- (3) <F12>キーを押下し、設定を保存してシステムを再起動する。
- (4) POST中に<F9>キーを押下し、システムユーティリティを起動する。
- (5) System Configuration > BIOS/Platform Configuration(RBSU) > System Options > Server Availability > IPMI Watchdog Timerオプションを「Disabled」に設定する。
- (6) <F12>キーを押下し、設定を保存してシステム再起動する。

## ● システムユーティリティおよびワンタイムブートメニューの表示について

(1) BMC Configuration Utility 配下のメニューの変更権限については、BMC Configuration Utility > Setting Option > Require user login and configuration privilege for BMC Configuration を有効にすることで保 護してください。

BIOS/Platform configuration (RBSU) > Server Security > Set Admin Password の設定では保護されません。

- (2) System Information > Processor Informationで表示されるL2 Cache、L3 Cacheの Maximum Size、Installed Sizeは1MBを1024000バイトに換算した数値で表示されます。
	- システムROM v2.00 (02/02/2019)以上の場合は、1MBを1048576バイトに換算した数値で表示されます。
- (4) 以下の発生条件を満たす場合、ワンタイムブートメニューと RBSU の PCIe Device Configuration メニュー (\*)に、RAID コントローラ名が正しく表示されないことがあります。RAID コントローラ名表示のみの問題 であり、RAID コントローラに搭載されている HDD/SSD からのブートには影響しません。
	- (\*)BIOS/Platform configuration (RBSU) > PCIe Device Configuration

#### 【発生条件】

- ・N8103-189、N8103-190、N8103-191、N8103-192、N8103-193、N8103-194、N8103-195、N8103-196、 N8103-197、N8103-201、N8103-237、N8103-238 の場合
	- 以下 2 つの条件をすべて満たす場合、発生します。
		- 1. RAID コントローラファームウェアが v4.11 以上、または v3.01.04.072 以上
		- 2. システム ROM が v2.68 (07/14/2022)未満

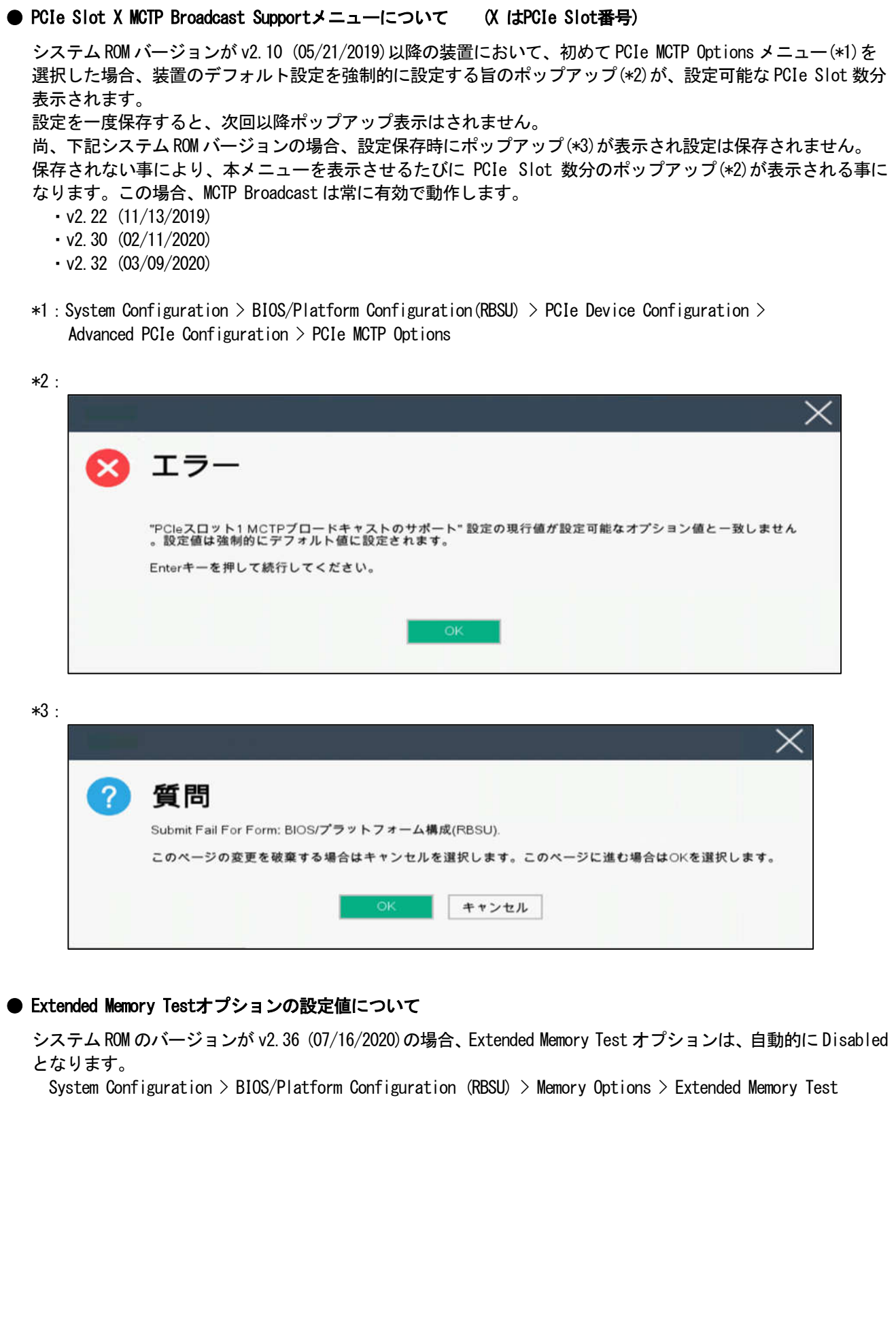

#### **● iL0の再起動を行う場合の注意事項**

サーバー起動からOSの起動完了までの間(POST (Power On Self Test)実行中も含みます)は、iLOの再起動を 行わないでください。

また、システムユーティリティの操作途中も、iLOの再起動を行わないでください。

該当タイミングでiLOの再起動を行うと、期待しない動作となる場合があります。

たとえばシステムユーティリティの設定変更途中にiLOの再起動(※)を行うと、直後のシステム再起動処理 (Reboot)が正常に動作しない場合や、装置に記録されているSerial Number、Product IDなどの設定情報を消失 することがあります。また、POST (Power On Self Test)実行中にiLOの再起動を行うと、iLO Webインター フェース:[Information] – [Overview]ページにおけるUUID、UUID(論理)が不正な表示になる場合があります。不 正な表示となった場合は、本体装置の電源をオフ、オンしてください。

<対象となるiLOの再起動の方法>

- iLO Webインターフェースなどを利用したネットワーク経由でのiLOの再起動。
- UIDスイッチを使用したiLOの再起動。
- ※ システムユーティリティの「BMC Configuration Utility」での設定変更後のiLOの再起動については、本書 の「システムユーティリティの「BMC Configuration Utility」の操作についての注意事項」を参照して 操作してください。

## ● iL0のダウングレードポリシー機能の注意事項

iLO 5ファームウェア1.40以降でiLOの拡張ライセンスがインストールされている場合、[Security] - [Access Settings] - [Update Service] - [Downgrade Policy]の設定を『Permanently disallow downgrades』に変更しない でください。

『Permanently disallow downgrades』に設定した場合、ファームウェアのダウングレードを行うことができなく なります。また、iLOに対して永続的な変更が行われるため、『Permanently disallow downgrades』に設定後は、 iLOの各種インターフェースや各種ユーティリティから本設定の変更を行おうとしても変更することが できません。

なお、本設定はSet to factory defaultsオプションからiLOを出荷時のデフォルト設定に設定を行った場合も、 リセットされず『Permanently disallow downgrades』を維持します。

#### ● iL0のセキュリティ機能の注意事項

iLO Webインターフェースの[Information] - [Security Dashboard]およびiLO Webインターフェース画面の右上部 に ♥ リスクが常に表示されます。

RBSUの設定やiLOの設定の内容次第で、iLOセキュリティの状態がリスク状態(赤色)で表示されますので、お客様 のセキュアポリシーに応じてセキュリティの対処を行ってください。

推奨値などの詳細については、iLO 5ユーザーズガイドを参照してください。

ただし、『Require Host Authentication』設定については、本書内の「システムユーティリティより、Admin Password を設定(※1)した場合や、iLO Webインターフェースから、[ホスト認証が必要]設定を有効(※2)に設定した場合 の注意事項」に記載がありますので、ご確認ください。

iLO 5ファームウェアのバージョンによって該当する条件が異なります。

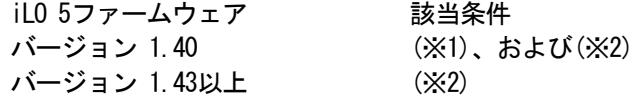

iLOの負荷の状態により[Information] - [Security Dashboard]の"全体セキュリティーステータス"が『リスク』 であっても、iLO Webインターフェース画面の右上部の"iLOセキュリティ"アイコンが無色になる場合が あります。[Information] - [Security Dashboard]の"全体セキュリティーステータス"が現在のセキュリティ 状態を示します。

## ● システムユーティリティより、Admin Passwordを設定(※1)した場合や、iLO Webインターフェースから、[ホスト 認証が必要]設定を有効(※2)に設定した場合の注意事項

- (※1) iLO 5 ファームウェアバージョン:1.43 未満を適用した環境の場合が対象となります。 [System Configuration] – [BIOS/Platform Configuration (RBSU)] – [Server Security]より、Set Admin Password オプションにてパスワードを設定する。
- (※2) iLO ファームウェアバージョン:1.40 以上を適用した環境の場合が対象となります。 [Security] – [Access Setting] – [iLO]にある[ホスト認証が必要/Require Host Autheentication]を 『有効』に設定しないでください。

設定を行った場合、次に示す状況が発生します。

- ・アラートビューアに、"Remote Insight/Integrated Lights-Out 認証されないログイン試行検出"の メッセージが多数表示されます。
- ・Starter Pack (Standard Program Package)を適用するとエラーが発生します。

また、次のサービスや機能をご利用頂けません。

- ・エクスプレス通報サービスにおいてハードウェア障害に関する通報
- ・RAID 通報サービス
- ・サーバ診断カルテのハードウェア診断機能
- ・iLO が収集するハードウェアに関するデバイス情報や設定情報の参照、およびイベントログ採取機能

#### ● iL0の時刻についての注意事項

iLO 5ファームウェア1.45以下でiLOのSNTPの設定が無効の場合、iLOの再起動を行うとiLOの時刻がずれてしまう 場合があります。

iLO WebインターフェースにてSNTPの設定を行い、ご使用いただくことを推奨します。 iLOのSNTPの設定方法については、iLO 5ユーザーズガイドを参照してください。

#### ● iLO WebインターフェースのUUID不正値表示について

POST (Power On Self Test)実行中にiLOの再起動を行うと、iLO Webインターフェースの[Information] - [Overview] ページのUUID、UUID(論理)の値が稀に不正な表示となることがあります。 不正な表示となった場合は、本体装置の電源をオフ、オンしてください。

#### **● iLO Webインターフェースのネットワーク情報の表示について**

ファイバーチャネルコントローラーが実装されているシステムで、iLO Webインターフェースの言語に日本語が 選択されている場合、[システム情報] - [ネットワーク]で表示されるファイバーチャネルコントローラーの "ポートのステータス"が『下へ』と表示されます。 これはファイバーチャネルコントローラーの接続が『ダウン』の状態であることを示しますので、読み替えて ご利用ください。

#### ● iLO WebインターフェースのVirtual NIC設定の注意事項

[Security] - [iLO]の"Virtual NIC"のデフォルト値は、iLO5ファームウェアのバージョンにより異なります。 BMC構成ユーティリティにて"工場出荷時のデフォルトにセット"を実施した場合は、以下をご確認ください。

- (1) iLO 5ファームウェア:2.10以上、2.18以下をご使用の場合、デフォルト値は『有効(Enabled)』です。 仮想NICをサポートしていないWindows Server 2012 R2やUSB CDC-EEMドライバがインストールされていない Windows Server 2016/2019上のデバイスマネージャーで「Virtual NIC」が警告表示される場合があります。 [Security] - [iLO]の"Virtual NIC"の設定を『無効(Disabled)』に変更してください。
- (2) iLO 5ファームウェア:1.40以上 1.47以下、もしくは、2.31以上をご使用の場合、デフォルト値は『無効 (Disabled)』です。

### ● Windows上でのvEthernet (Hyper-V Virtual Ethernet Adapter) 構成時のiLO Webインターフェースのネットワー クアダプタのIPv6アドレス表示に関する注意事項

iLO 5ファームウェア:2.10以上 2.18以下をご使用の場合、Windows OS上でvEthernet (Hyper-V Virtual Ethernet Adapter)が構成されている場合、iLO Webインターフェースの[Information] - [Network] - [Physical Network Adpters]において、構成されている各[Adapter]の[Network Ports]の"IPv6 Address"において正しいIPv6アドレ スが表示されない場合があります。vEthernet構成時のIPv6アドレスに関しては、OS上のネッワークアダプタのプ ロパティにてご確認ください。

#### ● ネットワークブリッジ構成時のiLO Webインターフェースのネットワーク情報の表示について

ネットワークをブリッジ設定で構成し、iLO 5ファームウェア2.31以上でご使用の場合、iLO Webインター フェースの[Information] - [Network] - [Physical Network Adapters]に表示される内容がOS上の内容と一致 しない場合があります。ブリッジ情報の詳細は、OS上のネッワークアダプタのプロパティにてご確認ください。

#### ● iLO WebインターフェースのDevice Inventory情報の表示について

<SASエキスパンダ(N8116-51)構成時>

iLO 5ファームウェア:2.31以上をご使用の場合、iLO Webインターフェースの[Information] - [Device Inventory] において、SASエキスパンダカードの表示情報が以下のように表示される場合がありますが、サーバの運用およ びSASエキスパンダカードの動作に影響はありません。

- Firmware Version : N/A

- Status : Disabled

#### ● iLO Webインターフェースのセキュリティダッシュボードの注意事項

iLO 5ファームウェア1.43以上、2.10未満をご使用の場合、[Information] - [Security Dashboard]に[Last Firmware Scan Result]が表示されますが、本ハイパーリンクをクリックしないでください。 誤ってクリックした場合、Webページ内のメニュー間移動が出来なくなります。その場合、ブラウザーのリロード ボタンをクリックするか、もしくはいったんiLO Webインターフェースのログアウトを実行して再度ログイン してください。

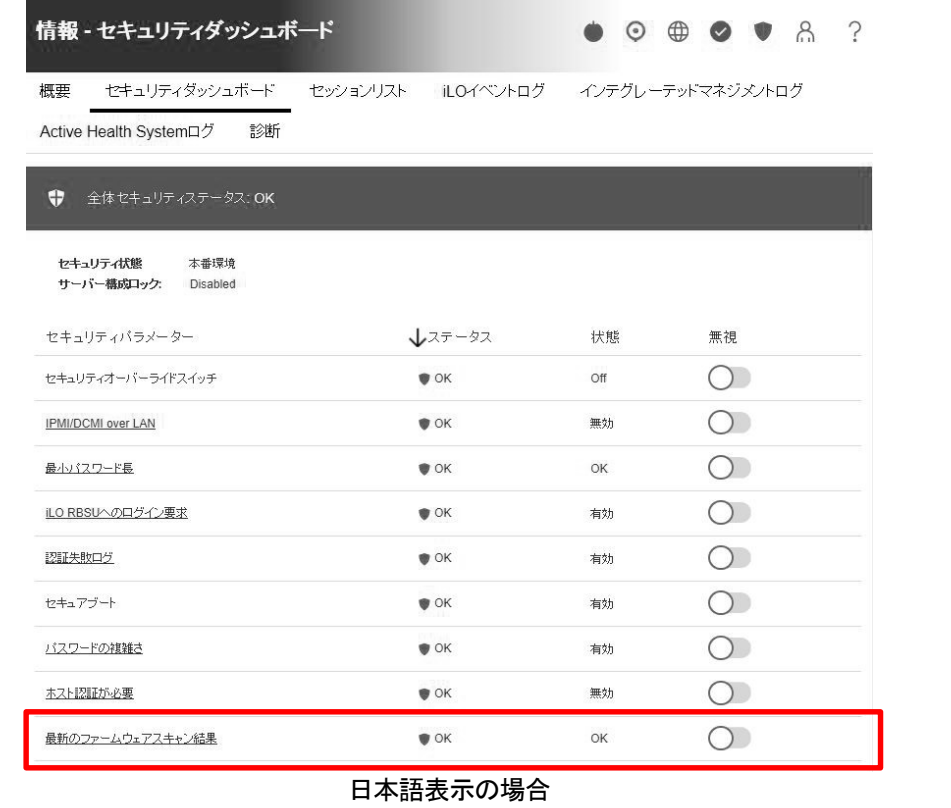

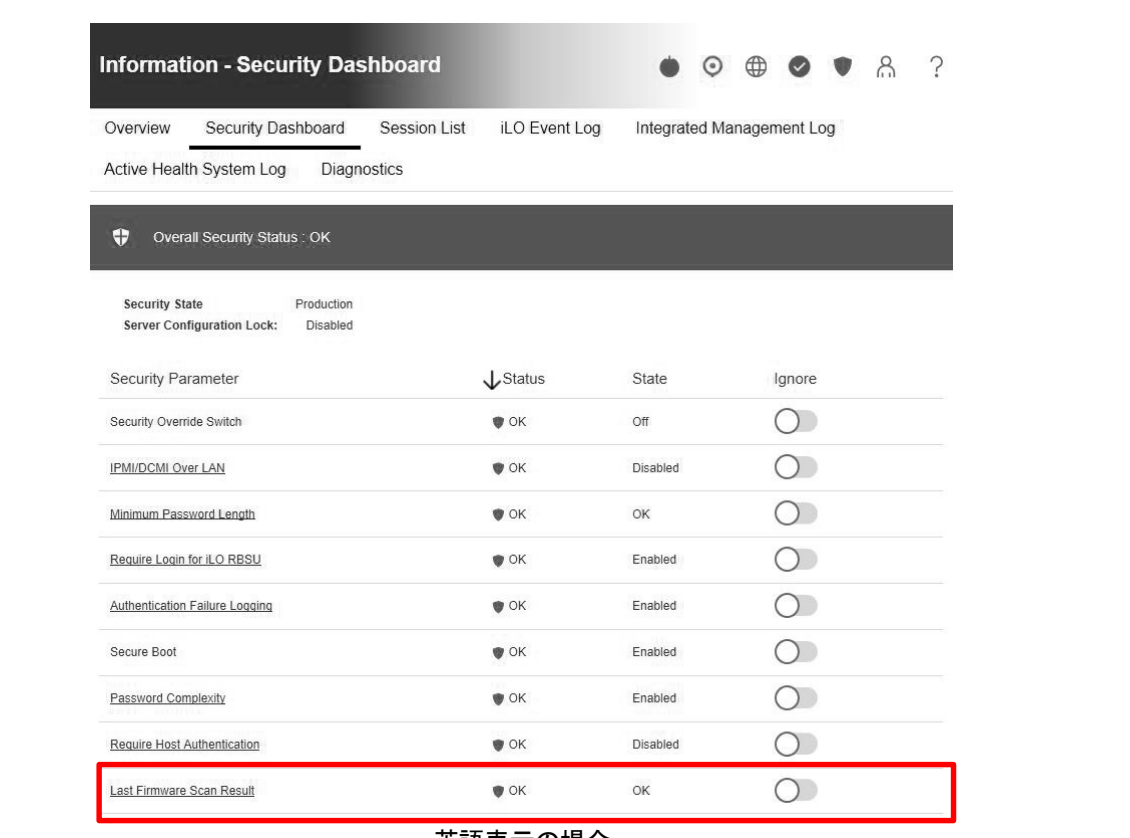

英語表示の場合

## ● 物理ドライブのステータス変更時のSNMPトラップ通知のロケーション情報欠損に関する対処について

物理ドライブのステータス変更時のSNMPトラップ通知において、ロケーション情報が欠損する場合があります。 ロケーション情報に関しては、iLO5 webインターフェースの[情報]-[インテグレーテッドマネジメントログ]で同 じイベントのロケーション情報をご確認ください。

例:

Abnormal, physical drive status change detection, iLO SNMP Trap,mgr WIN-U6HIHPNIH1Q,uru-rhel83,192.168.0.57,,2021/10/01 15:22:57,iLO,0xc0000be6,"A physical drive status change has been detected. Current status is 3. (Location: ot 12 Controller: Slot 12)","If the physical drive status is 'failed(3)', 'predictiveFailure(4)',

#### ● Rapid Setup実行に関する注意事項について

iLO5ファームウェア2.71または2.72をご使用の場合:

Smartアレイ SW RAID構成時に、POST 時に[F10]キー押下 > Provisioning > EXPRESSBUILDER からRapid Setupを 実行する際は、事前にiLO Webインターフェースの[System Information] - [Device Inventory]で、Smart Array S100i SRのStatusが"Enabled"になっていることを確認してください。

Statusが"Unknown" と表示されている状態で、Rapid Setupを実行すると"推奨されるRAID構成を準備中…"の 表示の後に以下のメッセージが表示される場合があります。

■ "Rapid Setupは、このシステムに設置されているサポート対象ディスクを見つけられませんでした。 ディスクが設置されていないか、ケーブル接続などの別の問題があります。Rapid Setupを終了し、 ハードウェア構成を確認してください。"

### ● iLO WebインターフェースのAgentless Management Service (AMS)のステータスについて

iLO Webインターフェースの[System Information] - [Summary] - [Subsystem and Devices]のAgentless Management Service (AMS)のステータスにおいて、不明(または利用不可能)※と表示された場合、iLOリセットを行ってくだ さい。また、その後、10分程度経過した後、以下のAgentless Management Service (AMS)の再起動方法の対象OSを 参考に、Agentless Management Service (AMS)を再起動してください。

- ※ Agentless Management Service (AMS)のステータスが不明(または利用不可能)の状態の場合、iLO Webインタ ーフェースの[System Information] – [Storage] や [Network]の一部の情報が取得できず、正しく表示され ません。
- < Agentless Management Service(AMS)の再起動方法 >
- Windowsの場合 Windowsの管理ツール → サービス → "Agentless Management Service" を右クリックし、 再起動してください。
- Red Hat Enterprise Linux 7.x/8.xの場合 以下のコマンドを実行します。

# systemctl restart smad # systemctl restart amsd

○ ESXi6.5/6.7の場合 以下のコマンドを実行します。

# /etc/init.d/amsd.sh restart もしくは # /etc/init.d/ams.sh restart

※ お使いのAMSバージョンによりコマンドが異なります。

○ ESXi7.0の場合 以下のコマンドを実行します。

# /etc/init.d/amsd restart

#### **● iL05 Ver2.65以降の注意点**

iLOwebインターフェースの「システム情報」>「デバイスインベントリ」で BackPlane (BP) の位置情報が不正にな る場合がありますが表示だけの問題で動作に影響はありません。

正常時)Slot=#:Port=#I:Box=# ※#は接続先により番号が変わります。

不正時) Slot=#:Port=?I:Box=? 数字の部分が?と表示されます。 または Box<del>+#</del> Box のみ表示されます。

#### **● Java IRCのセッションタイムアウト時に表示に関する注意事項について**

Java統合リモートコンソール(Java IRC)起動中にリモートコンソールのセッションが切れた場合に、セッション が切れたことを示すポップアップと一緒にセッション切れとは直接関係のない内容のポップアップも表示され ます。

Java IRC のセッションが切れた場合には、IRCの下部に以下のメッセージが表示されます。本メッセージが表示 されている場合には、表示されているポップアップの内容は無視してください。

■ "セッションはタイムアウトか認識されないアクセスによって閉じられました。"

# ● Windows Server OS ご使用時の注意事項 サポート対象の Windows Server OS で USB デバイスをお使いの場合、以下のシステムイベントログが採取される ことがあります。 これについては、システム動作上問題ありません。 <イベントログ>  $ID \t : 1$ ソース : VDS Basic Provider レベル : エラー 説明 : 予期しないエラーが発生しました。エラーコード:32@01000004 ● Windows Server環境でのAgentless Management Service(AMS)の注意事項 Windows Server環境にAgentless Management Service (AMS) version 1.40.0.0がインストールされている場合、 ams.exeプロセスがハンドル数の増加を示します。 ハンドルリークはメモリの過剰消費により時間の経過とともにパフォーマンスの問題を引き起こす可能性が あります。 ◆本事象はAgentless Management Service (AMS) 1.43.0.0で修正されています。 AMSはStarter Packに含まれています。Starter Pack Version S8.10-006.03以降を適用してください。 すでにAMS 1.40.0.0がインストールされている環境でStarter Pack Version S8.10-006.03を使用する場合は、 個別にAMSをアップデートする必要があります。Starter Packが掲載されているWebの内容を確認してアップ デートしてください。 ◆Agentless Management Service (AMS) 1.40.0.0を使用される場合は、一度以下の手順を実施することで ハンドル数は増加しなくなります。 1. 以下のコマンドをコマンドプロンプトで実行してAMSを停止します。 >net stop ams 2. "C:\Program Files\OEM\AMS\Service"フォルダをエクスプローラで開きます。 3. "storelib.dll"のファイル名を"storelib.dll.bak"に変更します。 4. 以下のコマンドをコマンドプロンプトで実行してAMSを開始します。 >net start ams (※1) AMS停止時に以下のメッセージが表示されることがありますが問題ありません。 Agentless Management Service サービスを停止中です.. システム エラーが発生しました。 システム エラー 1067が発生しました。 プロセスを途中で強制終了しました。 Agentless Management Service サービスは正常に停止されました。 (※2) AMS起動時に以下のメッセージが表示されることがありますが問題ありません。 要求したサービスは既に開始されています。 ◆Agentless Management Service (AMS)のバージョンの確認方法には以下の2つの方法があります。 ・対象装置のOS上で確認する方法 (1) Windows PowerShellを起動して以下のコマンドを実行します。 > Get-WmiObject Win32\_Product | Select-Object Name,Version | Select-String "Agentless Management Service" (2) コマンド実行結果からバージョンを確認します。 ・iLO Web インターフェースを利用して、リモートから確認する方法 (1) リモート環境において、WebブラウザーからiLO Web インターフェースにログインします。 (2) 左メニューの「ファームウェア & OSソフトウェア」を選択し、「ソフトウェア」を選択します。 (3) 画面の「Product Related Software」の「ams.exe」のバージョンを確認します。

## ● Windows Storage Server 2016 環境構築後、CPUボードの構成変更を行う場合の注意事項

- 1) 次のOptionに固定IPアドレス/固定DNSを設定している場合、以下の手順で増設CPUボードを増設してください (CPU増設後も固定IPアドレス設定を引き継ぐために本手順が必要です)。 N8104-173 10GBASE-T接続LOMカード(2ch) N8104-177 25GBASE接続LOMカード(SFP28/2ch) N8104-182 10GBASE-T 接続ボード(2ch) PCI–to-PCIブリッジを持つ増設PCIカード
	- a) 該当のオプションを参照するサービスが自動起動しないように設定を変更し、サービスを停止する。また、 該当のオプションにストレージを接続している場合、以下の作業前に該当のオプションからLANケーブル を外す等ストレージを認識しないようにする。
	- b) 該当のオプションでLANのチーミング設定をしている場合、チーミングを解除する。
	- c) 該当のオプションのIPアドレス/サブネットマスク/デフォルトゲートウェイ/優先DNSサーバー/代替DNS サーバーを記録する(下記の赤枠部分)。

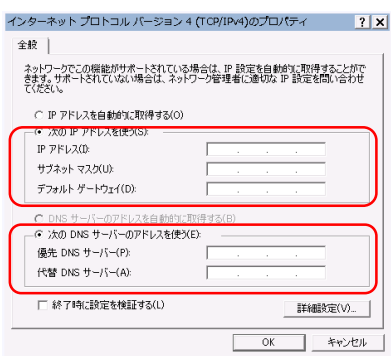

- d) 該当のオプションのIPアドレスを「IPアドレスを自動的に取得する」、DNSアドレスを「DNSサーバーの アドレスを自動的に取得する」に設定変更する。
- e) 増設CPUボードをユーザーズガイドに従って増設する。
- f) 該当のオプションに手順c)で記録したIPアドレス/サブネットマスク/デフォルトゲートウェイ/優先DNS サーバー/代替DNSサーバーを設定する。
- g) LANのチーミングを再設定する。
- h) 手順 a)で設定変更したサービスを自動起動するように再設定する。また、該当のオプションに ストレージを接続していた場合、LANケーブルを再接続しストレージを認識できるようにする。

上記手順で行わなかった場合、固定IPアドレスがほかのデバイスで使用されている等のメッセージが表示 されて固定IPアドレスが設定できないことがあります。

その場合、以下のコマンドをコマンドプロンプトで実行して、デバイスマネージャを起動してください。 その後、[表示]-[非表示デバイスの表示]をクリックし、ネットワークアダプターツリーを展開し、 グレー表示になっている未使用のデバイスを削除してください。

 $\geq$ set devmgr show nonpresent devices=1 >Start DEVMGMT.MSC

ESMPRO/ServerManagerでネットワークを参照した場合、増設CPUボードの構成変更後にネットワークカードが 重複して表示されます。OS上で見えないネットワークデバイスの詳細は「Unknown」と表示されますので、無視 してください。

## ● ESMPRO/ServerManager (Windows版)およびエクスプレス通報サービス(MG)に関する注意事項

本製品の iLO ファームウェアバージョンと、ESMPRO/ServerManager (Windows 版)およびエクスプレス通報 サービス(MG)のバージョンの組み合わせによっては ESMPRO/ServerManager (Windows 版)および iLO 管理機能向け の受信情報設定ファイルのアップデートが必要になる場合があります。 以下をご参照のうえ、アップデートが必要な場合は、最新バージョンにアップデートしてください。 各バージョンの確認方法については、本注意事項の末尾に記載します。

◆ESMPRO/ServerManager (Windows 版) に関する発生現象

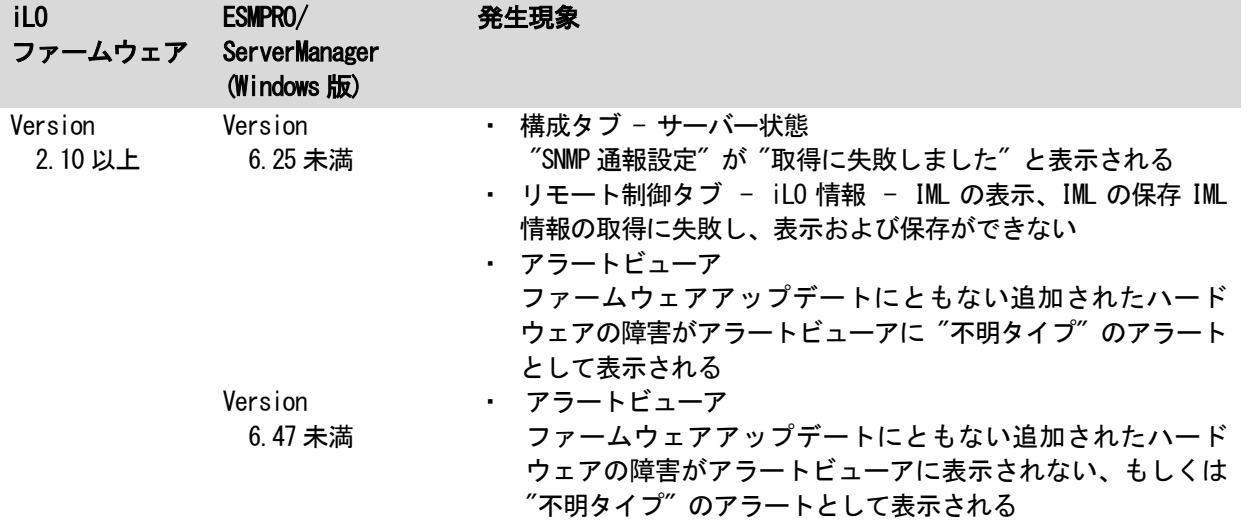

◆ESMPRO/ServerManager (Windows 版)のアップデート方法

- (1) 以下より最新版の ESMPRO/ServerManager をダウンロードします。 https://www.support.nec.co.jp/View.aspx?id=9010103524
- (2)「ESMPRO/ServerManager Ver.6 インストレーションガイド(Windows 編)」の「2 章 インストール」を参照 して ESMPRO/ServerManager をアップデートします。

◆iLO 管理機能向けの受信情報設定ファイル に関する発生現象

※エクスプレス通報サービス(MG)をご利用されている方が対象です。

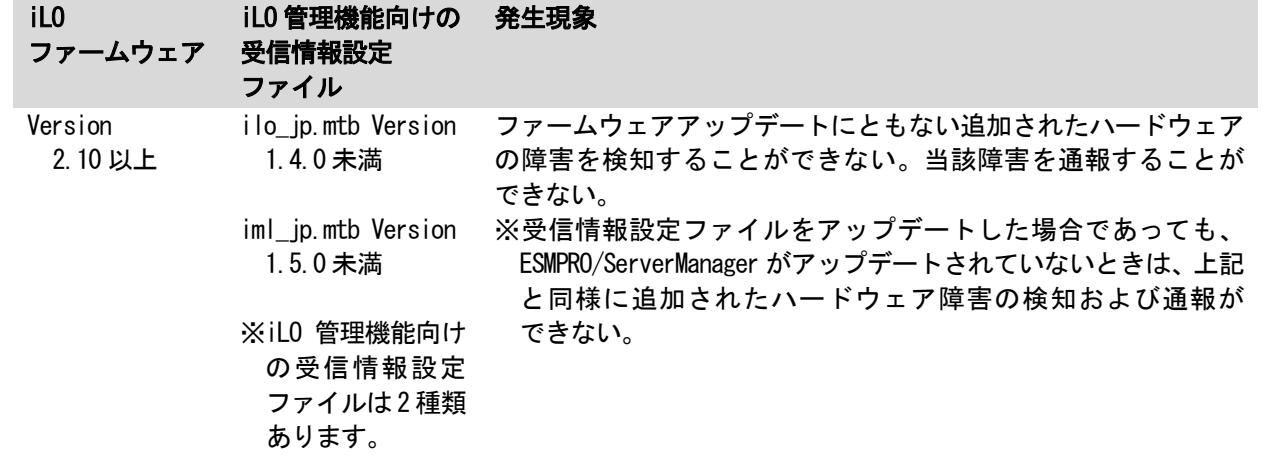

- ◆iLO 管理機能向けの受信情報設定ファイルのアップデート方法
	- (1) 以下より最新版の受信情報設定ファイル(ilo\_jp.mtb、iml\_jp.mtd)をダウンロードします。 https://www.support.nec.co.jp/View.aspx?id=9010100096
		- ilo jp.mtb、iml jp.mtdは MGMTB.zip に包含しています。
	- (2) 「エクスプレス通報サービス(MG) インストレーションガイド(Windows 編)」の「3.1.5 受信情報の設定」 または「3.2.4 受信情報の設定」を参照して受信情報の設定画面で登録済みの受信情報を削除します。
	- (3) (1)でダウンロードした最新版の受信情報設定ファイルを登録します。 「エクスプレス通報サービス(MG) インストレーションガイド(Windows 編)」は以下の URL からダウン ロードしてください。 https://www.support.nec.co.jp/View.aspx?id=9010102124
- ◆iLO ファームウェアのバージョン確認方法
	- ・Server Health Summary で確認する方法 サーバー本体の UID ボタンを押下して、サーバーに接続されたコンソールに表示される iLO Firmware の バージョンを確認します(Server Health Summary の詳細は iLO 5 ユーザーズガイド参照)。
	- ・ネットワーク経由で確認する方法 iLO にネットワーク接続可能な場合、ブラウザーから iLO にログインして、メニュー「ファームウェア&OS ソフトウェア」から iLO のバージョンを確認します。
- ◆ESMPRO/ServerManager (Windows 版)のバージョン確認方法
	- (1) ESMPRO/ServerManager の WEB にログインします。
	- (2) 画面右上の「ESMPRO/ServerManager について」のリンクを選択します。
	- (3) 表示される ESMPRO/ServerManager のバージョン情報を確認します。
- ◆iLO 管理機能向けの受信情報設定ファイルのバージョン確認方法

「エクスプレス通報サービス(MG) インストレーションガイド(Windows 編)」の「3.1.5 受信情報の設定」また は「3.2.4 受信情報の設定」を参照して受信情報の設定画面で「詳細情報」が「iLO SNMP Trap」のバージョン を確認します。

## **● OSの修復時に記録されるイベントについて**

メンテナンスガイドの「6.2 OS の修復」に記載の手順にて OS の修復を行った際、システムイベントログに 以下のようなイベントが記録される場合がありますが、「6.2.1 (4) StarterPack の適用」を実施する前に記録 されたものは、システム運用上問題はございません。

- ソース :Smart Array Events
- イベントID:24607
- レベル :警告
- 説明 : The event information received from array controller P408i-a SR Gen10 [Embedded] was of an unknown or unrecognized class. An excerpt of the controller message is as follows: xxxxxxxx

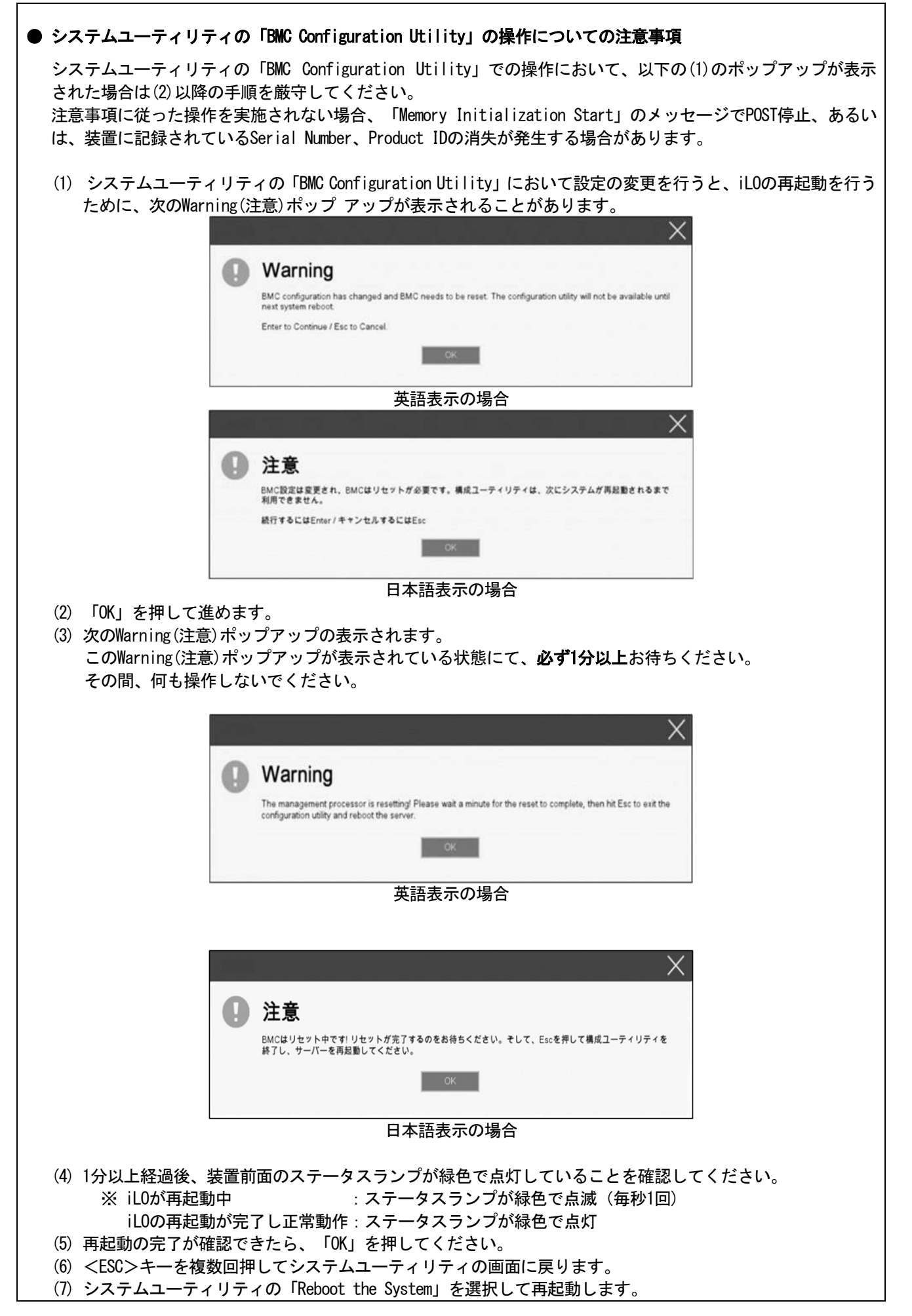

## ● Serial Number、Product ID が消失された場合の対処について

Serial Number、Product IDが消失された場合、以下の手順にて復旧することができます。

- (1) 装置の電源を切り、電源コードをコンセントから外します。
- (2) 30秒以上経過したのち、電源コードをコンセントに接続します。
- (3) POWERスイッチで装置の電源をONにします。
- (4) サーバーが起動し、POST画面が表示されます。
- (5) <F9>キーを押してシステムユーティリティを起動します。もし、システムユーティリティが起動できない 状態になっている場合は、「1章(7.3.3 システム設定をデフォルト値に戻す)」を参照し、システムメンテ ナンススイッチを操作して、RBSU設定の初期化をします。
- (6) システムユーティリティの「System Configuration > BIOS/Platform Configuration (RBSU) > Advanced Options > Advanced Service Options」メニューより、Serial NumberとProduct IDの値を確認します。
- (7) Serial NumberとProduct IDの値が期待する値の場合は、手順14)に進みます。
- (8) Serial NumberとProduct IDの値が期待する値ではない(消失している)場合は、システムユーティリティ から、「System Configuration > BIOS/Platform Configuration (RBSU) > System Default Options」を選択 します。
- (9) 「Restore Default Manufacturing Settings」を選択します。
- (10)「Yes, restore the default settings.」を選択します。
- (11) 自動的に装置が再起動し、POST画面が表示されます。
- (12) <F9>キーを押してシステムユーティリティを起動します。
- (13) 装置のスライドタグに記載されているSerial NumberとProduct IDをシステムユーティリティの「System Configuration > BIOS/Platform Configuration (RBSU) > Advanced Options > Advanced Service Options」 メニューより、設定します。

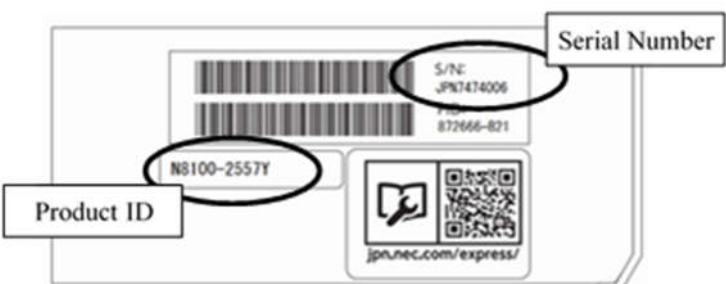

#### 【重要】Product IDとは、『NF8100-242Y』のような型番のことです。

(14) RBSU設定項目をデフォルト値から変更されている場合は、そのRBSU項目の確認と再設定をします。

#### ● UPS 接続時の注意事項

- ・ UPS をシリアルポートに接続して使用する場合は、以下の設定を無効「Disabled」にしてください。
	- (1) System Configuration > BIOS/Platform Configuration (RBSU) > System Options > Serial Port Options > BIOS Serial Console and EMS > BIOS Serial Console Port を「Disabled」に設定してください。
	- (2) System Configuration > BMC Configuration Utility > Setting Options > Serial CLI Status を「Disabled」 に設定してください。
- ・ N8181-160(電源ユニット[800W/Platinum])を冗長構成で搭載している場合 、以下の設定を変更してください。 System Configuration > BIOS/Platform Configuration (RBSU) > Power and Performance Options > Advanced Power Options へと進み、「Redundant Power Supply Mode」 を 「High Efficiency Mode (Auto)」に設定して ください。
	- ※ High Efficiency Mode (Odd Supply Standby)、または、High Efficiency Mode (Even Supply Standby)に 設定されているお客様については、上記の変更は不要です。

#### ● SAS エキスパンダカード使用時の注意事項

Starter Pack Version S8.10-009.01 に含まれている、SAS エキスパンダカードの下記ファームウェアアップデ ートモジュール(Ver.5.08)は、適用しないでください。

[パッケージ名称] Supplement Update / Online ROM Flash Component for Linux (x64) ? HPE 12Gb/s SAS Expander Firmware for HPE Smart Array Controllers and HPE HBA Controllers (firmware-smartarray2de15b6882-5.08-1.1x86\_64)

詳細につきましては、以下の Web サイトに掲載されている内容を確認してください。 [Starter Pack Version S8.10-009.01] https://www.support.nec.co.jp/ (「NEC サポートポータル内検索」より、「S8.10-009」を検索)

### ● N8103-184 SAS コントローラ ご使用時の注意事項

N8103-184 SASコントローラを使用する場合、iLO Webインターフェースの[System Information] - [Storage] – [Storage Controller]のStatusが"不明(Unkown)"と表示される場合がありますが動作に影響はありません。

### ● Smart Storage Battery について

Smart Storage Batteryは、RBSUメニューなどでEnergy Packと表示されることがあります。 適宜、読み替えてください。

### ● EXPRESSBUILDER ヘルプについて

EXPRESSBUILDER のヘルプとメンテナンスガイドで記述が異なる場合は、メンテナンスガイドの記載を優先して ください。

#### ● サーバ診断カルテについて

サーバ診断カルテは、対象製品の稼働状況を記録し、月ごとに稼働状態の診断カルテを提供するサービスです。 サーバ診断カルテの詳細は、Starter Pack内の「サーバ診断カルテ セットアップガイド」を参照してください。

サーバ診断カルテの注意事項については下記の Web サイトをご確認ください。

#### ■Windows 対応版

NEC サポートポータル(Windows 対応版) https://www.support.nec.co.jp/View.aspx?&id=9010106809

#### ■VMware ESXi 対応版 NEC サポートポータル(VMware ESXi 対応版)

https://www.support.nec.co.jp/View.aspx?&id=9010107805

## ● データバックアップ時の注意事項

FC コントローラ配下に接続されたデバイスが誤って本体内蔵のマイクロ SD カードスロットとして認識されて しまう場合や、iStorage を接続しての自動バックアップ中に空の本体内蔵のマイクロ SD カードスロットを検出 して認識されてしまい警告メッセージをポップアップして一時停止する場合があります。

これらにより正常にデータのバックアップを行えないことがありますので、工場出荷時に以下の手順によって、 本体内蔵のマイクロ SD カードスロットを無効化しています。

本体内蔵の SD カードスロットは使用しませんので、無効化しても通常のサーバー動作には支障ありません。 ◆設定手順

システムユーティリティの BIOS/Platform configuration (RBSU)メニューから System Options > USB Options > Internal SD Card Slot を「Disabled」に設定。

## ● ディスプレイポートについて

装置前面のディスプレイポートの動作は、サポートしていません。

## ● Windows Storage Server OS を使用する場合の注意事項

装置を初めて使用する場合、あるいは、OS を再インストールした場合、装置からネットワークケーブルを 外した状態で、本コマンドを実行してください。

本コマンドを実行しない場合、ネットワーク機能が正常に動作しない場合があります。

1.「管理者より実行する」から Windows PowerShell を起動します。 2. 以下のコマンドを実行します。 >Set-NetOffloadGlobalSetting -NetworkDirect Disabled 3.プロンプト表示後、以下のコマンドを実行します。

>Get-NetOffloadGlobalSetting

4.表示される画面で、NetworkDirect : Disabled となっていることを確認します。

5.システムを再起動します。

## ● ドライブケージ使用時の注意事項

本製品と、リアドライブケージ N8154-95/99、あるいは、ミッドプレーンドライブケージ N8154-100 を使用 する場合は、以下の設定を変更してください。

#### ◆設定手順

System Configuration > BIOS/Platform Configuration (RBSU) >Advanced Options > Fan and Thermal Options > Thermal Configuration を「Increased Cooling」に設定してください。

### **● N8104-173 Wake On LAN 機能のサポートについて**

N8104-173 (10GBASE-T 接続 LOM カード(2ch))オプションカードを搭載し、本カードで Wake On LAN 機能を使用 する場合は、ポート1側をご使用ください。

## ● 複数サーバーの共有フォルダーを統合する機能(DFS)を利用する際の注意事項

DFS 機能を利用する際の、DFS 名前空間および DFS レプリケーションの作成画面において、サーバーや共有 フォルダーを選択指定できない不具合があり、サーバー名や共有フォルダーパスを直接入力いただく必要が あります。また、特定画面においては直接入力もできないため、PowerShell コマンドによる回避をお願い 致します。

【直接入力いただく項目】

- ・管理者ガイド(詳細編)「2.4.1.2 名前空間の新規作成」 手順 3 [新しい名前空間ウィザード]画面の名前空間サーバー名
- ・管理者ガイド(詳細編)「2.4.1.3 名前空間でのフォルダーの新規作成」 手順 3 [フォルダーターゲットを追加]画面のフォルダーターゲット(共有フォルダー)パス名 ・管理者ガイド(詳細編)「2.4.3.2 名前空間での共有と公開」 手順 5
- [名前空間の参照]画面のサーバー名

【直接入力いただけない項目】

・管理者ガイド(詳細編)「2.4.2.2 レプリケーショングループの新規作成」 手順 4

- [新しいレプリケーショングループウィザード]画面のレプリケーションメンバー名 上記の項目は、直接入力による回避ができないため、[新しいレプリケーショングループウィザード]を 完了することができません。そのため、[新しいレプリケーショングループウィザード]において設定 する内容につきましては、以下の手順で、PowerShellコマンドによる設定を行っていただきますよう お願い致します。なお、コマンド例に記載している内容は、管理者ガイド(詳細編)「2.4.2.2 レプリ ケーショングループの新規作成」に記載の内容と同等です。
	- 1. レプリケーショングループの名前を設定します。 New-DfsReplicationGroup -GroupName "group1" -DomainName "example.com"
	- 2. レプリケーショングループのメンバーとなるサーバーを設定します。 Add-DfsrMember -GroupName "group1" -ComputerName "FILESV1","FILESV2","FILESV3" -DomainName "example.com"
	- 3. FILESV1をハブメンバー、FILESV2/FILESV3をスポークメンバーとした場合のメンバー間の接続を 設定します。

Add-DfsrConnection -GroupName "group1" -SourceComputerName "FILESV1" -DestinationComputerName "FILESV2" -DomainName "example.com" Add-DfsrConnection -GroupName "group1" -SourceComputerName "FILESV1" - DestinationComputerName "FILESV3" -DomainName "example.com"

- 4. レプリケーショングループのメンバーが使用するレプリケートフォルダー名を設定します。 New-DfsReplicatedFolder -GroupName "group1" -FolderName "DfsReplication" -DomainName "example.com"
- 5. 各メンバーにローカルのコンテンツパス、プライマリメンバー、読み取り専用を設定します。 Set-DfsrMembership -GroupName "group1" -FolderName "DfsReplication" -ComputerName "FILESV1" - ContentPath "D:\DfsReplication" -PrimaryMember \$True -DomainName "example.com" -Force Set-DfsrMembership -GroupName "group1" -FolderName "DfsReplication" -ComputerName "FILESV2" – ContentPath "D:\DfsReplication" -ReadOnly \$True -DomainName "example.com" –Force Set-DfsrMembership -GroupName "group1" -FolderName "DfsReplication" -ComputerName "FILESV3" - ContentPath "D:\DfsReplication" -ReadOnly \$True -DomainName "example.com" -Force

A) ファームウェア変更に伴う変更点

■ BIOS/Platform Configuration (RBSU)メニューの変更について

本製品の搭載ファームウェアの更新に伴い、メニューの一部に変更があります。 下記、変更点を記載します。

(1) Server Availabilityメニュー

システムユーティリティから、「System Configuration > BIOS/Platform Configuration (RBSU) > System Options > Server Availability」を選択すると、「Server Availability」メニューが表示されます。 追加のオプションについて、次の表を参照してください。

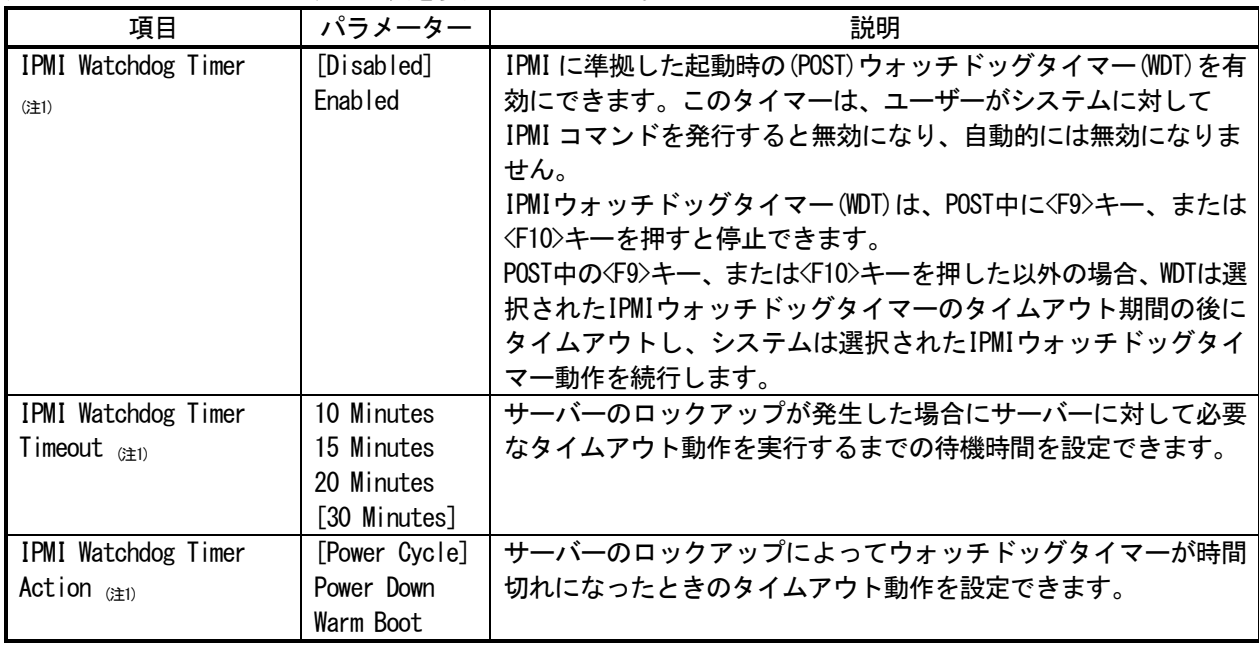

[ ]: 出荷時の設定

注 1:システム ROM Version 2.54 以降にて利用できるオプションです。

(2) Power and Performance Options メニュー

システムユーティリティから、「System Configuration > BIOS/Platform Configuration (RBSU) > Power and Performance Options」を選択すると、「Power and Performance Options」メニューが表示されます。 追加のオプションについて、次の表を参照してください。

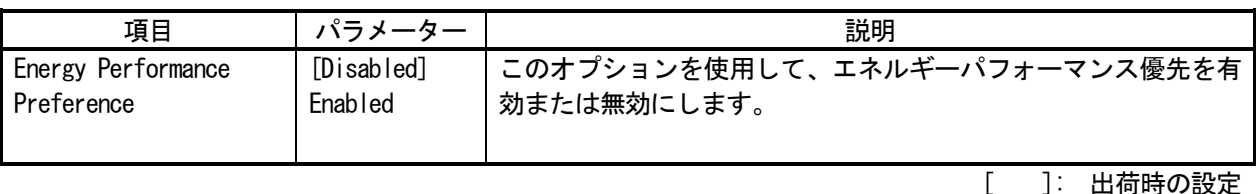

注1:システムROM Version 2.80以降にて利用できるオプションです。

#### (3) Server Securityメニュー

システムユーティリティから、「System Configuration > BIOS/Platform Configuration (RBSU) > Server Security」 を選択すると、「Server Security」メニューが表示されます。 追加のオプションについて、次の表を参照してください。

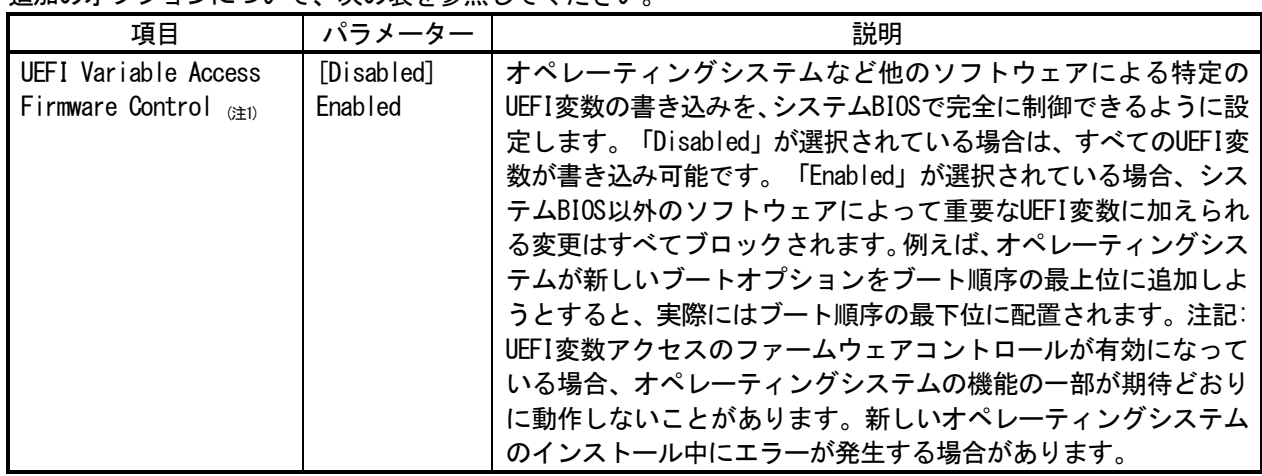

[ ]: 出荷時の設定

注 1:システム ROM Version 2.54 以降にて利用できるオプションです。

### (4) Advanced Trusted Platform Module Optionsメニュー

システムユーティリティから、「System Configuration > BIOS/Platform Configuration (RBSU) > Server Security > Trusted Platform Module Options > Advanced Trusted Platform Module Options」を選択すると、「Advanced Trusted Platform Module Options」メニューが表示されます。 追加のオプションについて、次の表を参照してください。

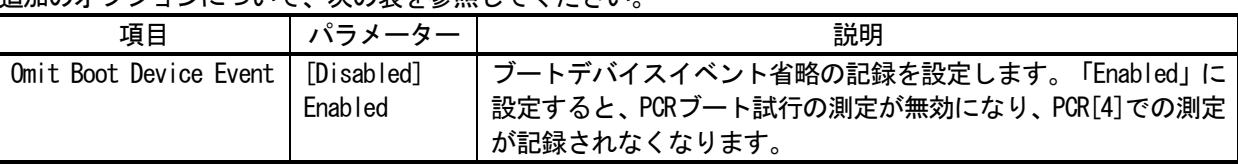

[ ]: 出荷時の設定

注 1:システム ROM Version 2.80 以降にて利用できるオプションです。

## ■ iStorage NS500i ユーザーズガイドについて

ユーザーズガイドに誤記がありましたので、以下に訂正いたします。

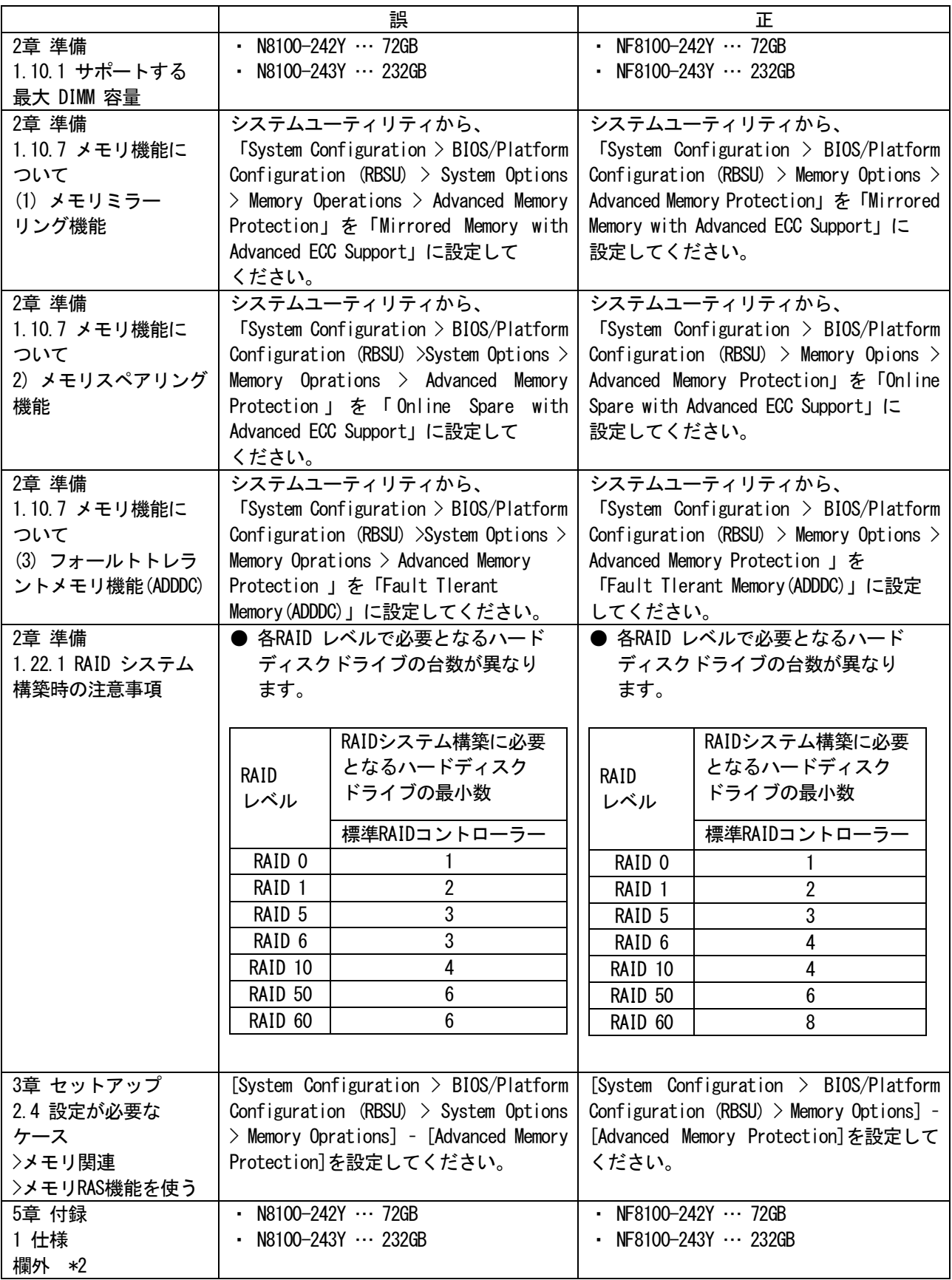

## ■ iStorage NS500Ri メンテナンスガイドについて

メンテナンスガイドに誤記がありましたので、以下に訂正いたします。

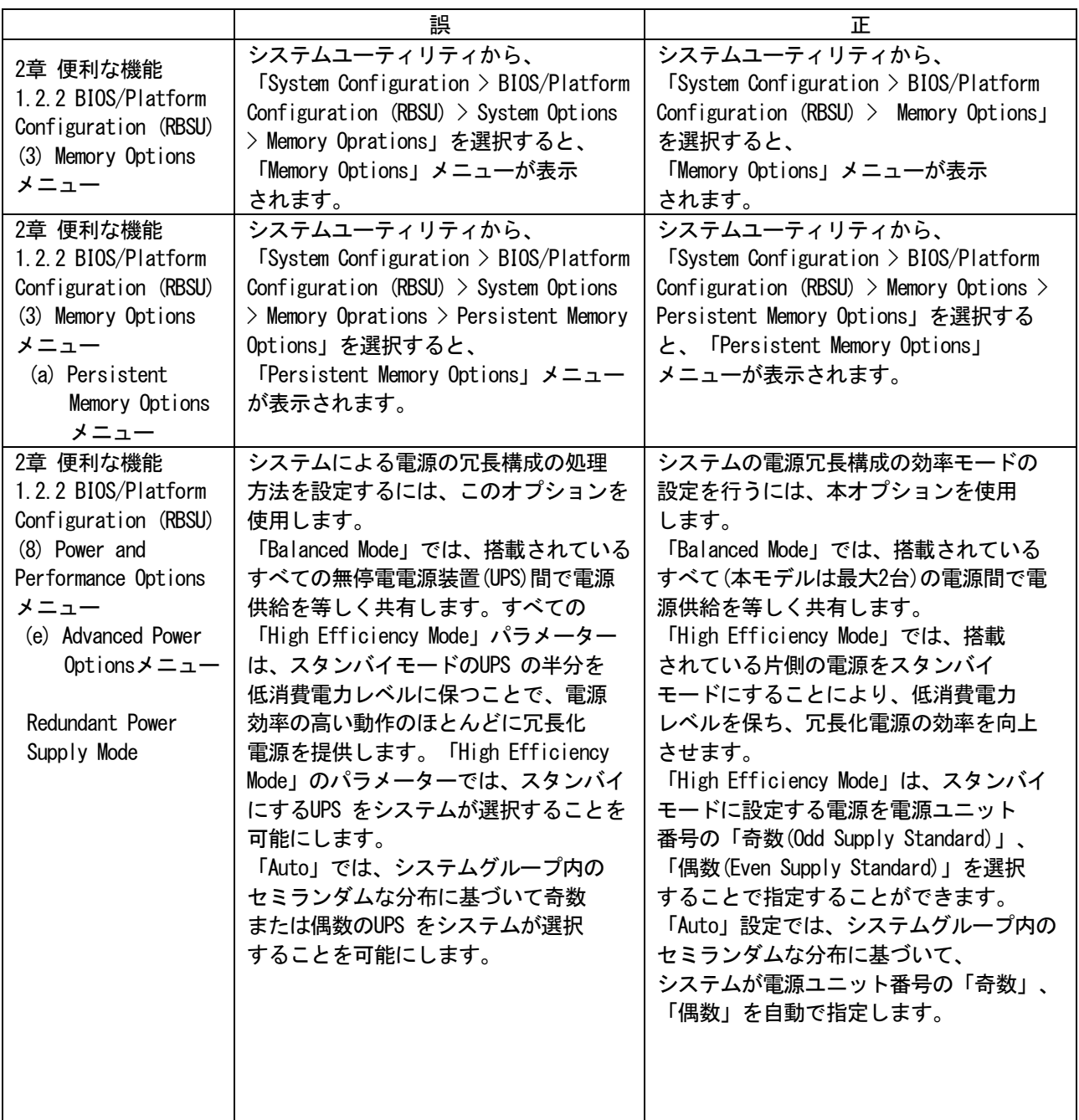

## ■ メモリ搭載順序の訂正

ユーザーズガイドにおいて、メモリの搭載順序に誤記がありました。 ついては、下記のとおり訂正いたします。

#### 修正箇所

・Express5800/R120h-1M ユーザーズガイド 2章 準備 1.10 DIMM 1.10.2 DIMMの増設順序 ・Express5800/R120h-2M ユーザーズガイド 2章 準備 1.11 DIMM 1.11.2 DIMMの増設順序

メモリの搭載順序について

メモリの搭載位置、搭載順序は 1CPU 構成と 2CPU 構成、また、メモリの搭載枚数によって異なります。

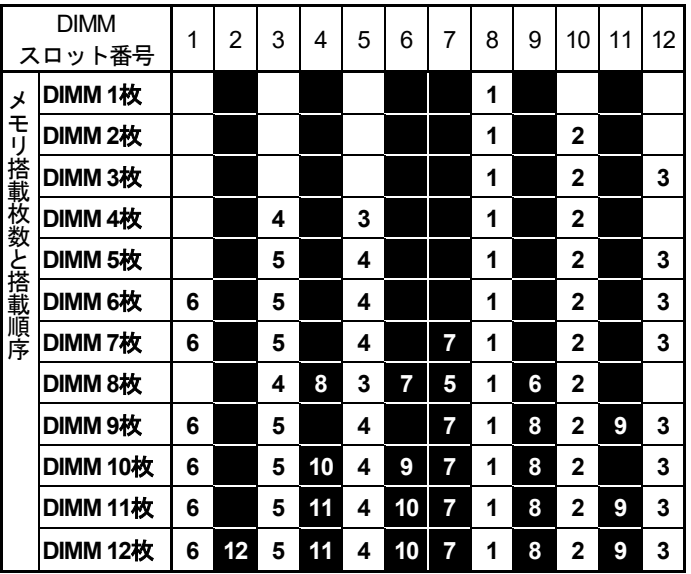

(次ページに続く)

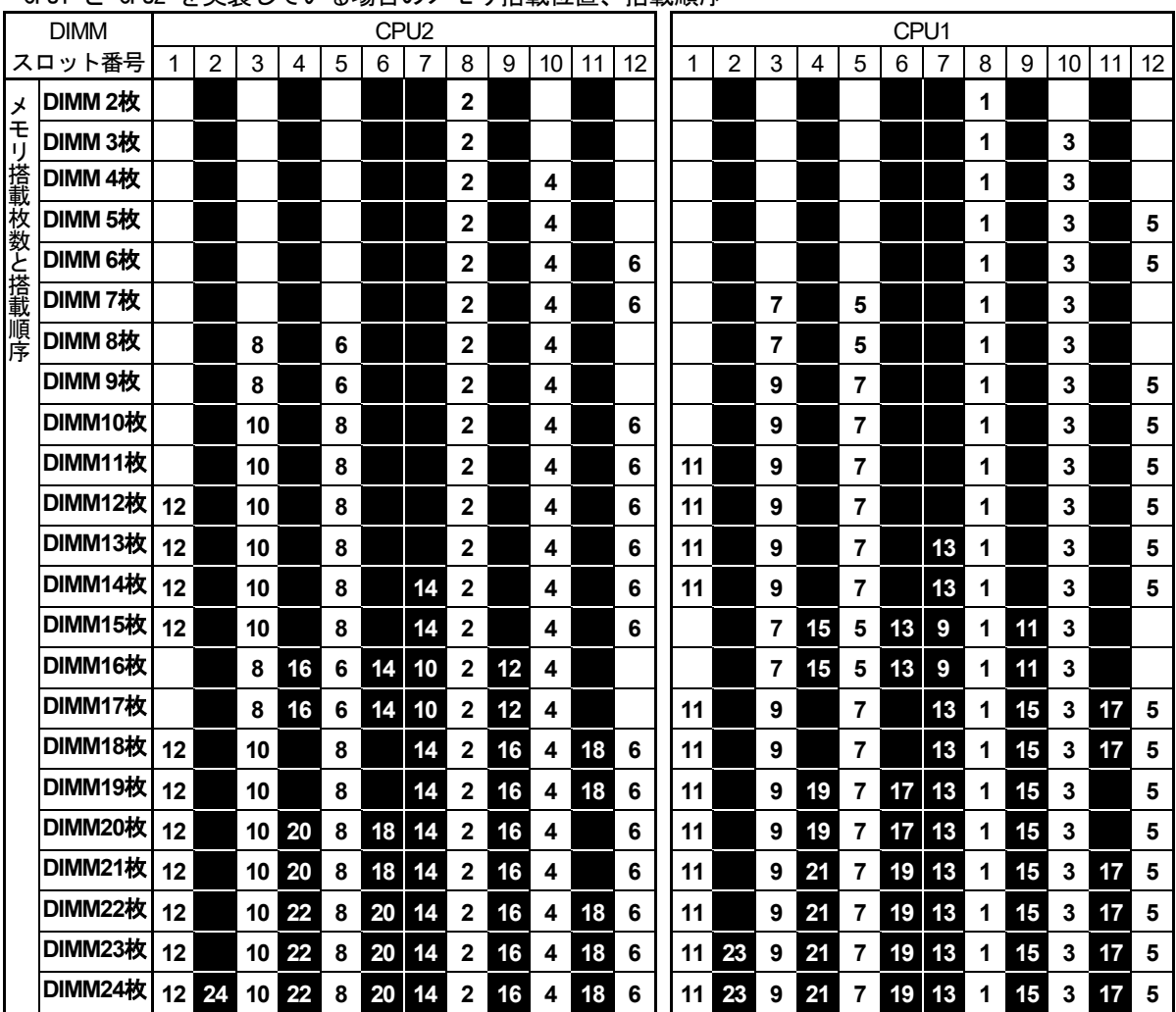

・CPU1 と CPU2 を実装している場合のメモリ搭載位置、搭載順序

(優先度高) N8102-711 → N8102-710 → N8102-714 → N8102-709 → N8102-708 (優先度低)

## ■ 本件に関するお問い合わせについて

本書の内容に不明点がありました場合は、下記ファーストコンタクトセンターまでお問い合わせください。

お問い合わせ先:ファーストコンタクトセンター TEL :0120-5800-72 受付時間 : 9:00~12:00 13:00~17:00 月曜日~金曜日(祝日を除く) ※番号をお間違えにならないようお確かめのうえお問い合わせください。